**Алгоритм работы ScienceDirect** 

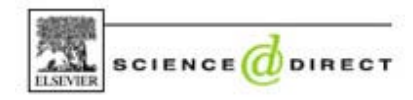

http://www.sciencedirect.com

# **Обратите внимание! ТГУ подписан на коллекцию журналов с 2000 г. Архивы не доступны.**

### **ПОИСК ЖУРНАЛОВ BROWSE**

- 1. Поиск **Browse** дает возможность просматривать:
- Полный список журналов по алфавиту заглавий.
- Список журналов по предметным рубрикам.

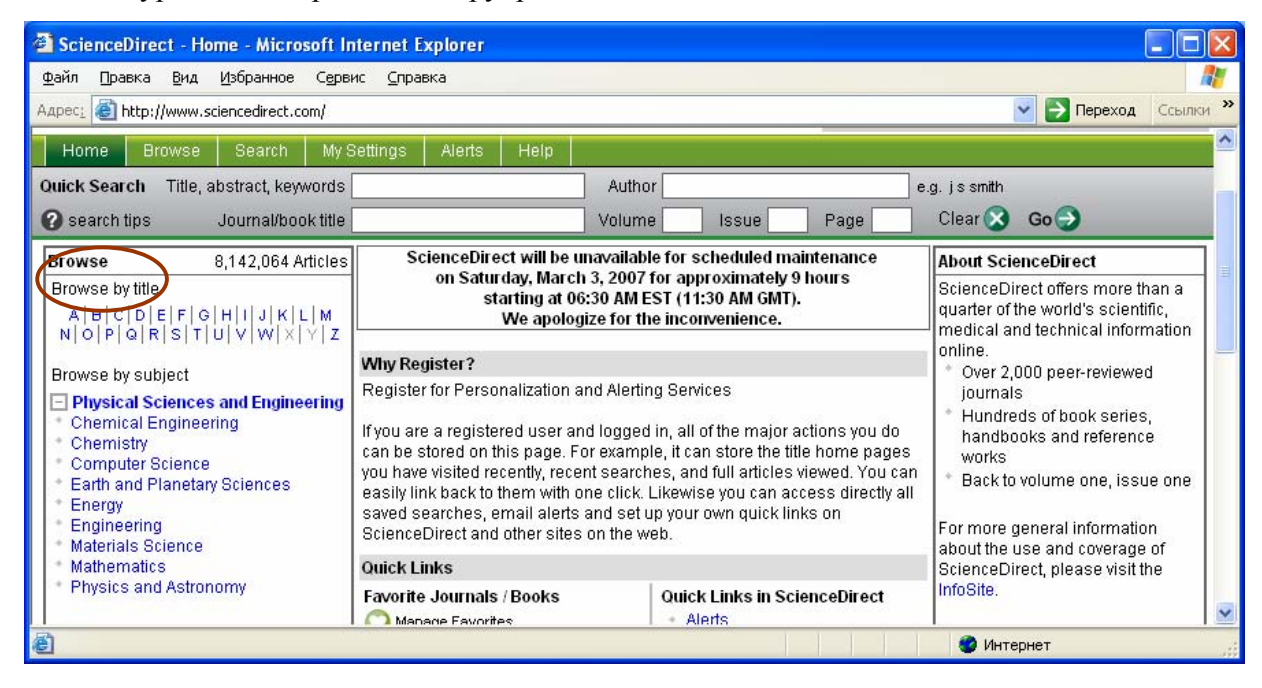

2. Щелкните для просмотра списка на букву алфавита или на предметную рубрику.

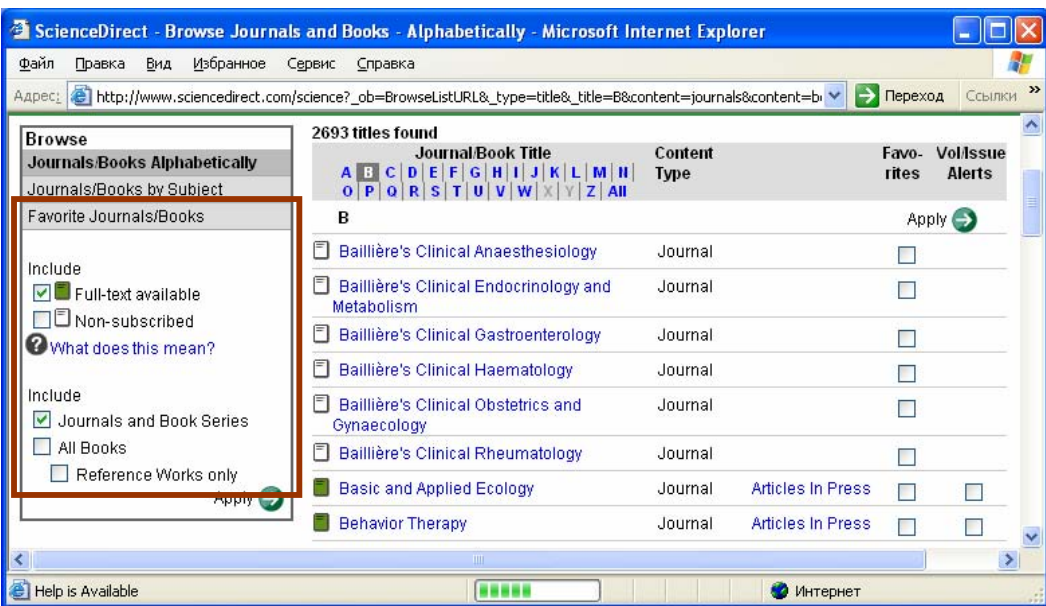

3. Для просмотра журналов, имеющих доступ к полным текстам, поставьте галочки возле: Full-text available

Journals and Book Series

- 4. Щелкните Apply.
- 5. Выберите из списка необходимый вам журнал и щелкните по его названию.
- 6. На странице автоматически открывается содержание последнего номера журнала. На левой панели представлен архив журнала. Для просмотра архивных номеров щелкните по номеру тома (Volume).

# **ПОИСК СТАТЕЙ**

Вы можете воспользоваться тремя системами поиска *– Быстрым поиском (Quick search), Основным поиском (Basic search) и Расширенным поиском (Advanced search)* 

Поиск возможен по нескольким источникам:

**All Sources** – всем ресурсам

**Journals** – журналам

**Books -** книги

**Scirus** – Интернету, с помощью поисковой системы Scirus.

Для выбора источника щелкните на соответствующую закладку.

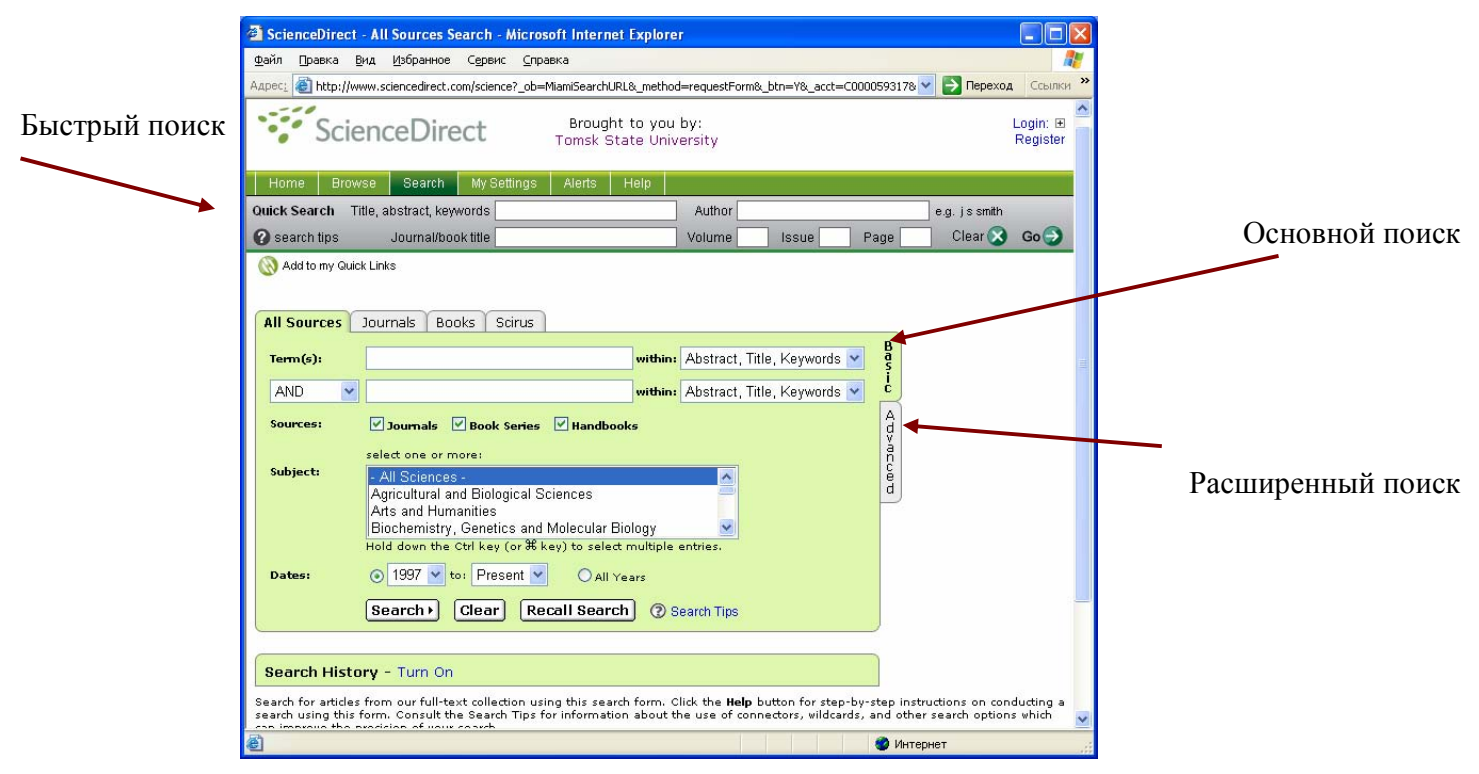

# *Быстрый поиск (Quick search)*

Поля запроса *Быстрого поиска* расположены на верхней панели каждой страницы сайта. Возможен поиск по: Title, abstract, keywords – заглавию, реферату, ключевым словам.

> Author – автору Journal/book title – заглавию журнала/книги Volume – номеру тома Issue – номеру

Page – номеру страницы

## *Основной поиск (Basic search)*

- 1. Щелкните закладку **Search** на верхней панели.
- 2. Введите Ваши ключевые слова и укажите критерии поиска: **Abstract, Title, Keywords** – поиск слов в реферате, названии статьи и ключевых словах **Author** – поиск по автору **Journal Name** – поиск ключевых слов в названии журнала **Title** – поиск ключевых слов в названии статьи **Keywords** – поиск слов в ключевых словах статьи **Abstract** – поиск ключевых слов в реферате статьи **References** - поиск ключевых слов в списке использованной литературы **Full text** – поиск ключевых слов в тексте статьи.
- 3. Укажите источник поиска **Journals (Журналы). Book series (Продолжающиеся издания), Handbooks (справочники) -** поставьте галочку. По условиям подписки ТГУ имеет полнотекстовый доступ только к журналам.
- 4. Определите предмет поиска
- 5. Уточните даты поиска. ТГУ подписан на журналы после 2000 г., поэтому начало поиска лучше установить на 2000 г.
- 6. Щелкните *Search.*

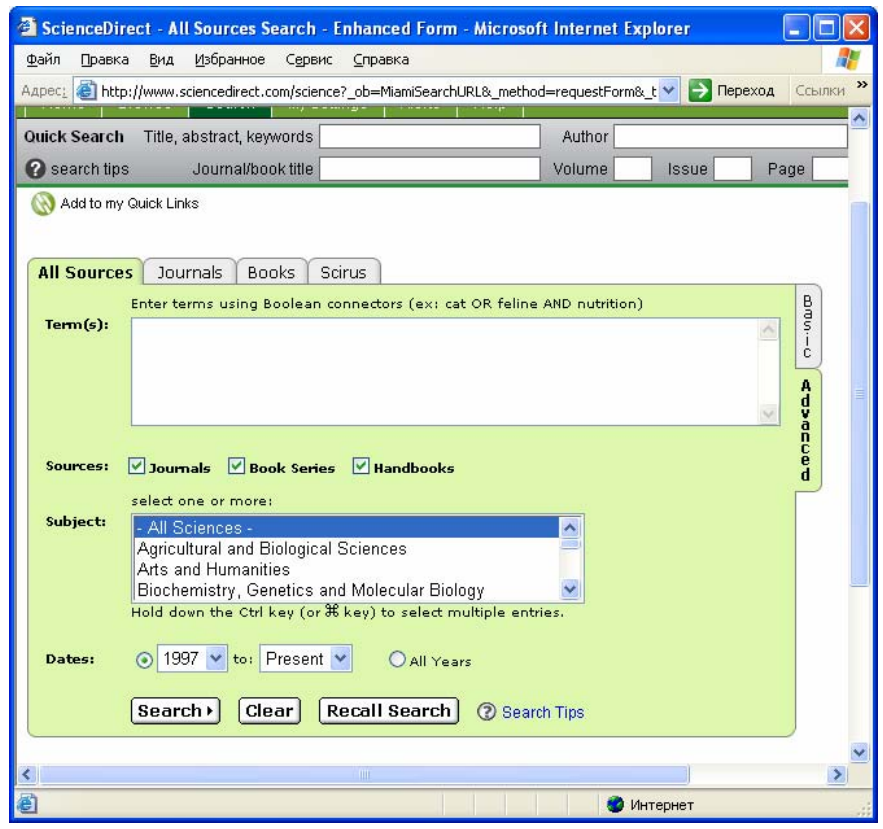

### *Расширенный поиск (Advanced search)*

- 1. Введите Ваши ключевые слова, используйте между словами логические операторы AND (И) и OR (ИЛИ).
- 2. Укажите источник поиска Journals (Журналы). Book series (Продолжающиеся издания), **Handbooks (справочники) -** поставьте галочку. По условиям подписки ТГУ имеет полнотекстовый доступ только к журналам.
- 3. Определите предмет поиска.
- 4. Уточните даты поиска. ТГУ подписан на журналы 2000-2005 г., поэтому начало поиска лучше установить на 2000 г.
- 5. Щелкните Search.

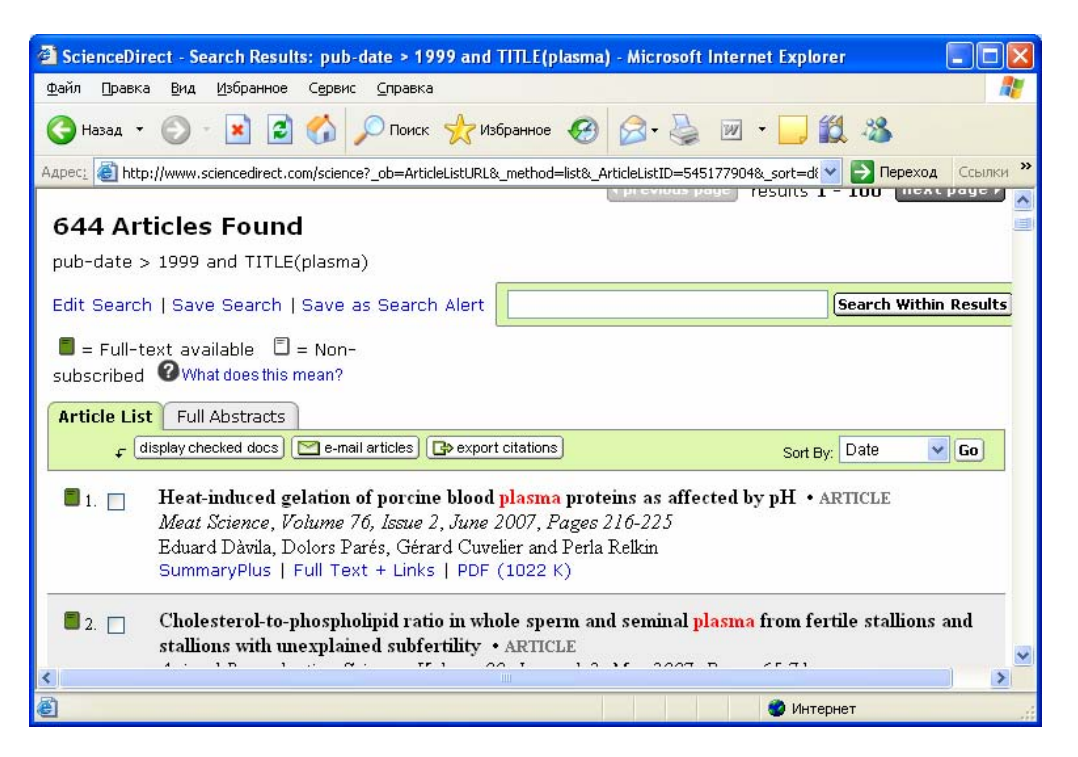

ИЗУЧЕНИЕ РЕЗУЛЬТАТОВ ПОИСКА

На каждой странице показаны названия 100 статей. Щелкните next page, чтобы открыть следующую страницу результатов. Возможен поиск в представленных результатах. для этого впишите в строку над результатами поиска уточняющий термин и щелкните Search Within Results.

Чтобы отделить интересные для Вас статьи от остальных, отметьте их галочкой и щелкните Display checked docs.

С помощью опции E-mail articles возможно отправить по электронной почте ссылки на статьи.

### СОХРАНЕНИЕ ИНФОРМАЦИИ

Статьи Вы можете просмотреть и сохранить в трех форматах:

SummaryPlus - формат включает реферат, основные разделы статьи, рисунки, таблицы и всю библиографию с функцией гиперссылок.

Full Text + Links - формат полного текста с гиперссылками (в HTML).

РОГ - формат статьи в том виде,. как она выглядит в печатной версии журнала.

Сохранить информацию Вы можете непосредственно со страницы результатов поиска. для этого:

- Активируйте правой клавишей мыши **SummaryPlus, Full Text + Links** или **PDF.**
- в появившемся окне выберите **Сохранить объект как…**
- В окне укажите имя объекта и папку, в которую Вы хотели бы копировать файл (например: Диск 3,5) и щелкните **Сохранить.**
- При появлении окна **Загрузка завершена** щелкните **Закрыть**

Если Вы открыли статью в PDF формате, то возможно сохранение другим способом:

- Щелкните в верхнем левом углу панели Acrobat Reader кнопку **Saves a copy of the file** с ярлыком в виде дискеты
- В окне укажите имя объекта и папку, в которую Вы хотели бы копировать файл. Например: Диск 3,5  $(A:$ ).
- Щелкните **Save**

Справки и консультации можно получить в Библиографическом информационном центре НБ ТГУ. Тел. 53-43-00, e-mail: Molchunova@lib.tsu.ru – Молчунова Екатерина Николаевна.